# Refinitiv FXall AAA

# **8.0.X QUICK INSTALL GUIDE (CORPORATE EMAIL LOGIN)**

## **AUDIENCE - CORPORATE EMAIL LOGIN (AAA)**

- **AAA Corporate email address login** If you login to FXall using your corporate email address please use this install guide.
- **FXall user ID login (SiteMinder)** If you login to FXall using your FXall user ID click [here](https://transactions.refinitiv.com/filebase/documents/components/%2BcRhEMWgfx1dqIu17JhKZMyVl8wigQiJi%2BjWImJv%2Bs4) to download the *FXall SiteMinder 8.0.x Quick Install Guide (FXall Login ID)*.

### **INTRODUCTION**

This document describes a manual installation of Refinitiv FXall 8.0.x and any subsequent versions and patch releases of 8.0. If you need more information about the installation please refer to the [Refinitiv FXall AAA](https://transactions.refinitiv.com/filebase/documents/components/mexC006SxiI9TDW8PTLhVFe4eL6o1p4O%2BUR%2BLRW0DGs) 8.0 Installation Guide.

**Warning:** It is mandatory that all clients are using version 7.7 or above. Any clients running a version below 7.7 may lose access to FXall at any time.

The latest FXall Release Notes are available on [MyRefinitiv FXall](https://my.refinitiv.com/content/mytr/en/product/fxall.html) in the **Support Materials** section.

By default, FXall is installed **alongside** previous versions of FXall. See [Download and extracting the software](#page-0-0) below to start the installation process.

### <span id="page-0-0"></span>**DOWNLOAD AND EXTRACTING THE SOFTWARE**

- 1. Ensure your system meets the minimum hardware, software and bandwidth requirements. See the [FXT Supported](https://transactions.thomsonreuters.com/filebase/documents/components/qXfvO7Ur37Qzli1cBn0rN6LO%2BlpOBSnCeT%27xA%2Bv%27W1E)  [Environments](https://transactions.thomsonreuters.com/filebase/documents/components/qXfvO7Ur37Qzli1cBn0rN6LO%2BlpOBSnCeT%27xA%2Bv%27W1E) document for details.
- 2. Click [here](https://my.refinitiv.com/content/mytr/en/downloadcenter/loadview.html?productCategory=Refinitiv%20FXall) to go to the **My Refinitiv Software Downloads page for Refinitiv FXall**

Two versions of FXall are available:

- 64-bit **Refinitiv FXall Trading Desktop Application (Windows Version) – 8.0.0.***nnn*
- 32-bit **Refinitiv FXall Trading Desktop Application (Windows Version) - 8.0.0.***nnn***.32bit**

Users must ensure they download and install the appropriate version that matches their operating system.

- 3. Click the download button (  $\blacktriangleright$  ) for the 64-bit or 32-bit version of **Refinitiv FXall Trading Desktop Application (Windows version) – 8.0.0.***nnn* to start the process to download the setup zip file. The setup zip file is used to install FXall.
- 4. Right-click the downloaded zip file (RefinitivFXallApplication8.0.0.*nnn*-Windows-32bit.zip or RefinitivFXallApplication8.0.0.*nnn*-Windows.zip) and select **Extract All**. The **Extract Compressed (Zipped) Folders** dialog box is displayed.
- 5. Browse to the location where you want to extract the software to.
- 6. Click the **Extract** button.
- 7. Open the folder where the software was extracted to.
- 8. Double click **Refinitiv-FXall-Setup-64.exe** or **Refinitiv-FXall-Setup-32.exe**. The **InstallAnywhere** wizard is displayed and the install begins.

**REFINITIV** 

Page 1 of 2 Document version 0.1 Date of issue: 16 August 2021 © 2021 Refinitiv. All rights reserved.

**An LSEG Business**

#### **INSTALLING FXALL**

After you have double-clicked **Refinitiv-FXall-Setup-64.exe** or **Refinitiv-FXall-Setup-32.exe,** the **InstallAnywhere** wizard is displayed and then the **Introduction** dialog box is displayed.

#### **NOTE**

The FXall Install program is now displayed in Refinitiv branding.

1. **Introduction** - click the **Next** button.

- 2. **End-User License Agreement** Review and select the **I accept…** radio button.
- 3. Click the **Next** button.
- 4. **Choose Install Folder** Select the software installation destination folder and click the **Next** button.
- 5. **User Data Folder** Select the user data destination folder and click the **Next** button.
- 6. **Log File Folder** Select the log file destination folder and click the **Next** button.
- 7. **Environment Selection** Select the **Production** checkbox. This is the live trading environment. Only select **Integration** if access has been pre-arranged. Then click the **Next** button.
- 8. **Proxy Setup** If a network **proxy** is used by this PC for connection to the Internet, enter the information in the appropriate fields.

#### **NOTE**

Check with your local **network administrator** to determine whether a proxy server is used at your site.

The proxy information can be modified later using the **Refinitiv FXall Configuration Manager**. See the [Refinitiv FXall AAA](https://transactions.refinitiv.com/filebase/documents/components/mexC006SxiI9TDW8PTLhVFe4eL6o1p4O%2BUR%2BLRW0DGs) 8.0 [Installation Guide](https://transactions.refinitiv.com/filebase/documents/components/mexC006SxiI9TDW8PTLhVFe4eL6o1p4O%2BUR%2BLRW0DGs) for details.

- 9. Enter any relevant proxy specifications
- 10. Click the **Next** button.
- 11. **Choose Shortcut Folder** At the bottom of the window select the **Create Icons for All Users**. Checkbox.
- 12. Select the appropriate radio button to indicate where the **shortcuts** to FXall are to appear. The default is to create an FXall shortcut in the program group called **Refinitiv FXall\_-8.0.0.***nnn*.
	- If this is a new installation of FXall, or you have already uninstalled a previous version of FXall, you can accept the default location and click the **Next** button.
- 13. **Pre-Installation Summary** *-* Review the installation details.
- 14. Click the **Install** button.
- 15. **Installing Refinitiv FXall\_** When the installation finishes the **Install Complete** window appears. Then click the **Done** button. The installation is now complete. You can now launch Refinitiv FXall 8.0.x.

#### **DEFAULT PATH TO LAUNCH FXALL WHEN USING WINDOWS 8.1**

**Start** > **All Programs** >**Refinitiv FXall\_-8.0.0.***nnn* > **8.0.0***.nnn* > **Refinitiv FXall\_**. The **Login** window is displayed.

#### **DEFAULT PATH TO LAUNCH FXALL WHEN USING WINDOWS 10**

**Start** > **All Programs** > **Refinitiv FXall\_-8.0.0.***nnn* > **Refinitiv FXall\_**. The **Login** window is displayed.

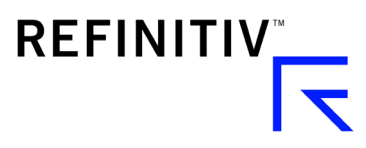